# **Synto**

## Knowage v6.4

### Style your Cockpit's widgets

### **KNOWAGE**

Anthony Rousseau Developer 08/05/2019

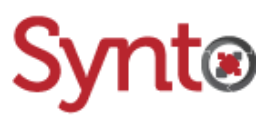

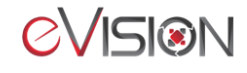

### Table of contents

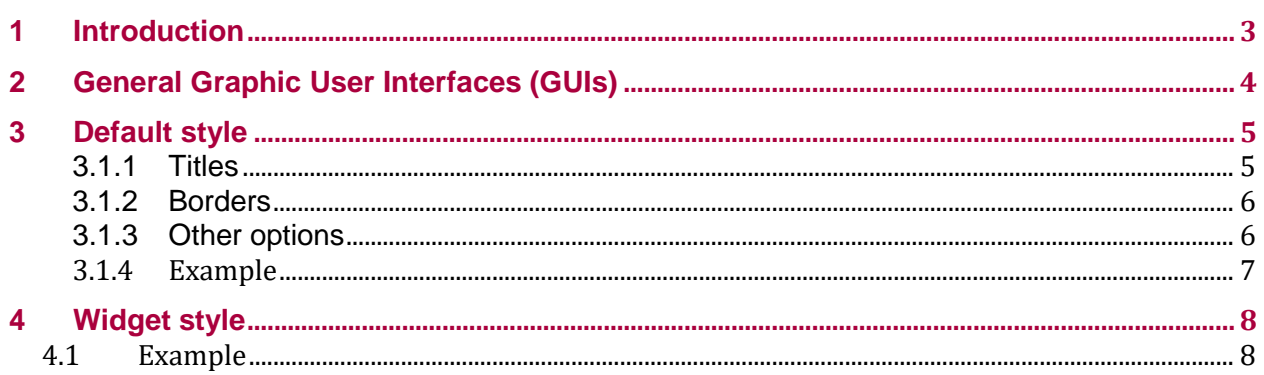

# **Synt®**

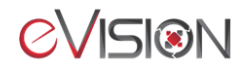

#### <span id="page-2-0"></span>**1 Introduction**

Before going further, the user must have followed the training "*Understand Knowage's menus and creating your first report, using tables, charts and filters"* or know how the basics of Knowage and know how to create a Cockpit report.

The goal of this training is to teach the user how to apply styles to your widgets. The user can apply a default style to all of the widgets or edit them separately. We will cover both options in this tutorial.

You should have a Cockpit opened and in edition mode before doing the next steps.

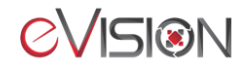

#### <span id="page-3-0"></span>**2 General Graphic User Interfaces (GUIs)**

Whether your goal is to apply a default style to all your widgets or edit the style of one of them, the GUIs and the options are the same. However, some widgets might have additional customization options. To see those exceptions, please refer to the [Detailed User Guide.](https://ezone.evision.ca/display/TECH/User+Guide)

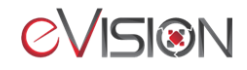

#### <span id="page-4-0"></span>**3 Default style**

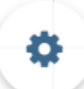

Open the Cockpit's menu, click on the General Configuration icon **and head over to the Widgets Style** tab. Every style option here is to specify the default values for your widgets' style. The configuration of the widgets' style will always override this one.

#### <span id="page-4-1"></span>**3.1.1 Titles**

Change the default style of the titles of the widgets.

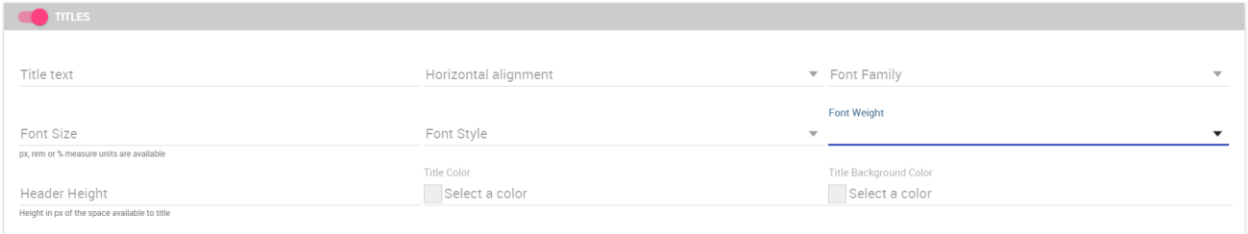

The toggle on the left lets you choose whether the style of the titles should be used or not, without loosing the fields' values.

#### **Title text**

Choose a default title for the widgets.

#### **Horizontal alignment**

Choose the alignment of the title's text left, center or right.

#### **Font family**

Choose the default font of the widgets' titles.

#### **Font Size**

Choose the default font size of the widgets' titles.

#### **Font Style**

Apply a style to the titles: normal, italic or oblique.

#### **Font weight**

Apply a weight to the titles: regular, bold or light.

#### **Header height**

Specify the height, in pixels, of the widgets' title.

#### **Title color**

Color of the titles' font. You can also change its opacity using the vertical slider at the right of the color chooser.

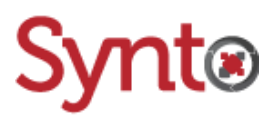

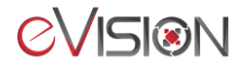

#### **Title background color**

Background color of the titles. You can also change their opacity using the vertical slider at the right of the color chooser.

#### <span id="page-5-0"></span>**3.1.2 Borders**

Change the default style of the widgets' borders.

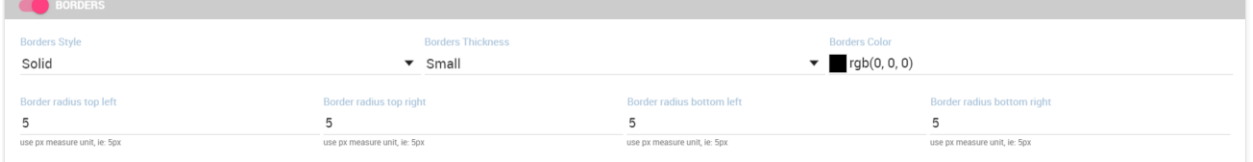

The toggle on the left lets you choose whether the style of the borders should be used or not, without loosing the fields' values.

#### **Borders style**

Choose the style appearance of the widgets' borders: solid, dashed or dot

#### **Borders thickness**

Choose the thickness of the borders: small, medium, large or extra large.

#### **Borders color**

Choose the color of the borders. You can also change their opacity using the vertical slider at the right of the color chooser.

#### **Borders radius**

Each field lets choose a radius for each corner of the borders. Border radius rounds the borders' edges. The value must be numeric and the higher it is, the rounder the corner gets.

#### <span id="page-5-1"></span>**3.1.3 Other options**

Additional options of styling your widgets.

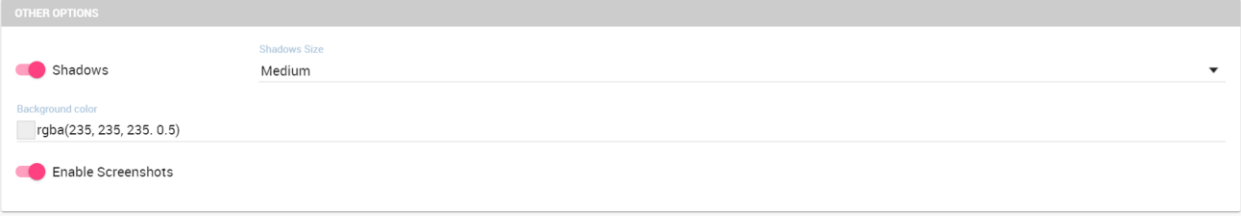

#### **Shadows**

Toggles whether to show a shadow under/around the widgets or not.

#### **Shadow size**

Choose the size of the shadows: small, medium, large or extra large.

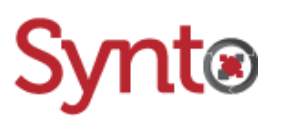

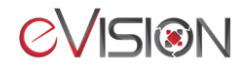

#### **Background color**

Choose the default background color of the widgets. You can also change their opacity using the vertical slider at the right of the color chooser.

#### **Enable screenshots**

Toggles if the screenshot option is possible or not for the widgets.

#### <span id="page-6-0"></span>**3.1.4 Example**

The next three figures show an example of a default style for the cockpit's widgets and the final result.

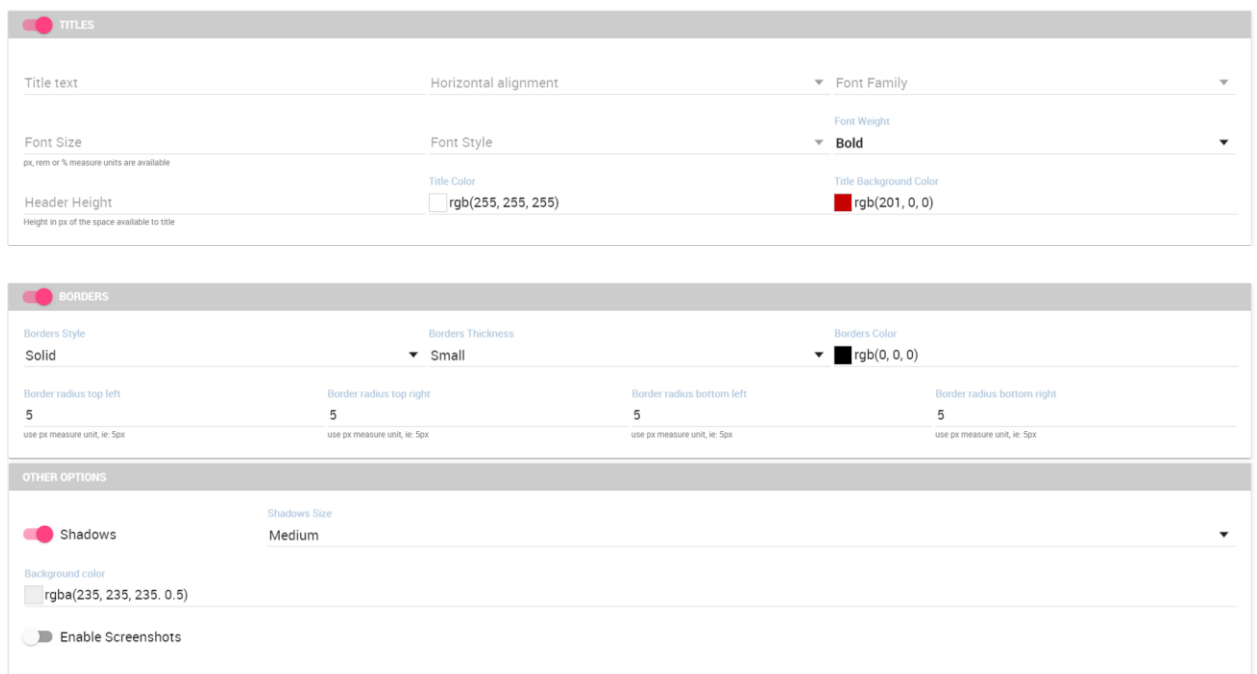

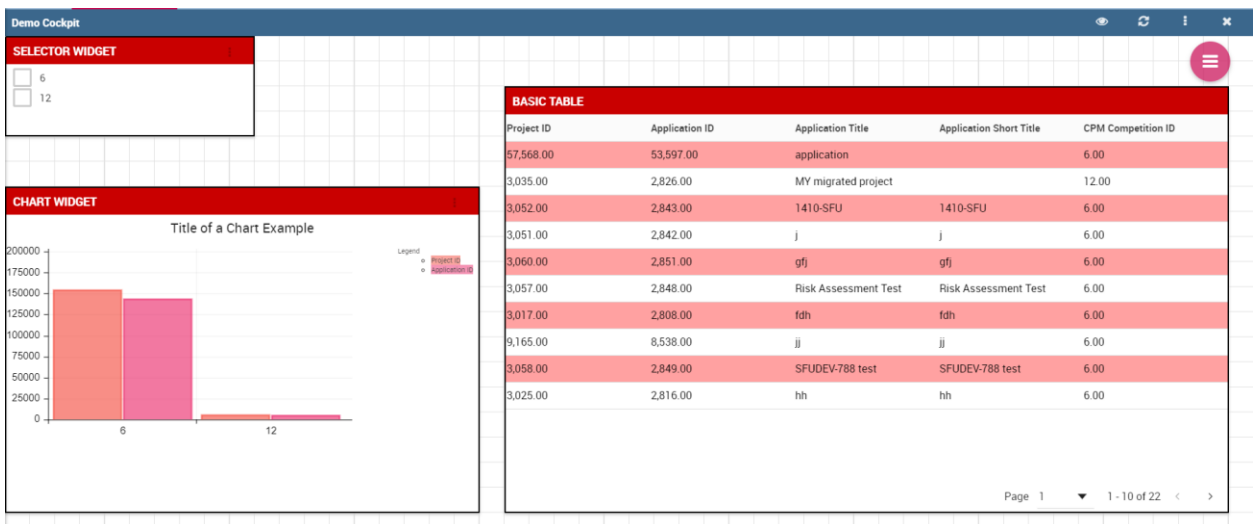

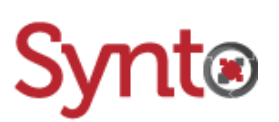

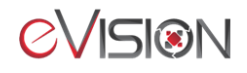

#### <span id="page-7-0"></span>**4 Widget style**

You can change the style of a widget to override values defined in the **General Configuration** of

your report. To edit a widget, click on the widget's menu toggle **and select the Edit** option Head over to the **Style** tab and edit the widget as you want. This tab is the same as in the **General Configuration** window but can have more items depending on the widget's type. Please refer to the [previous section](#page-4-0) for detailed explanations.

#### <span id="page-7-1"></span>**4.1 Example**

Below an example of text widget with a style different then the report's default and the final result.

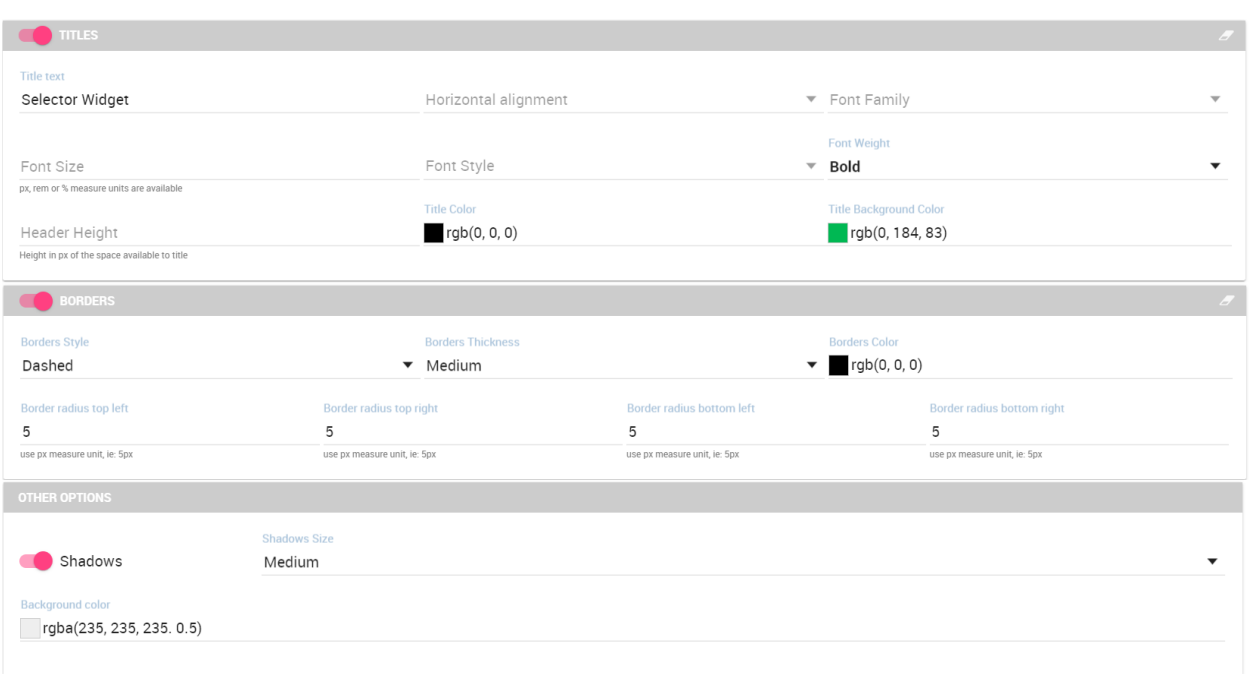

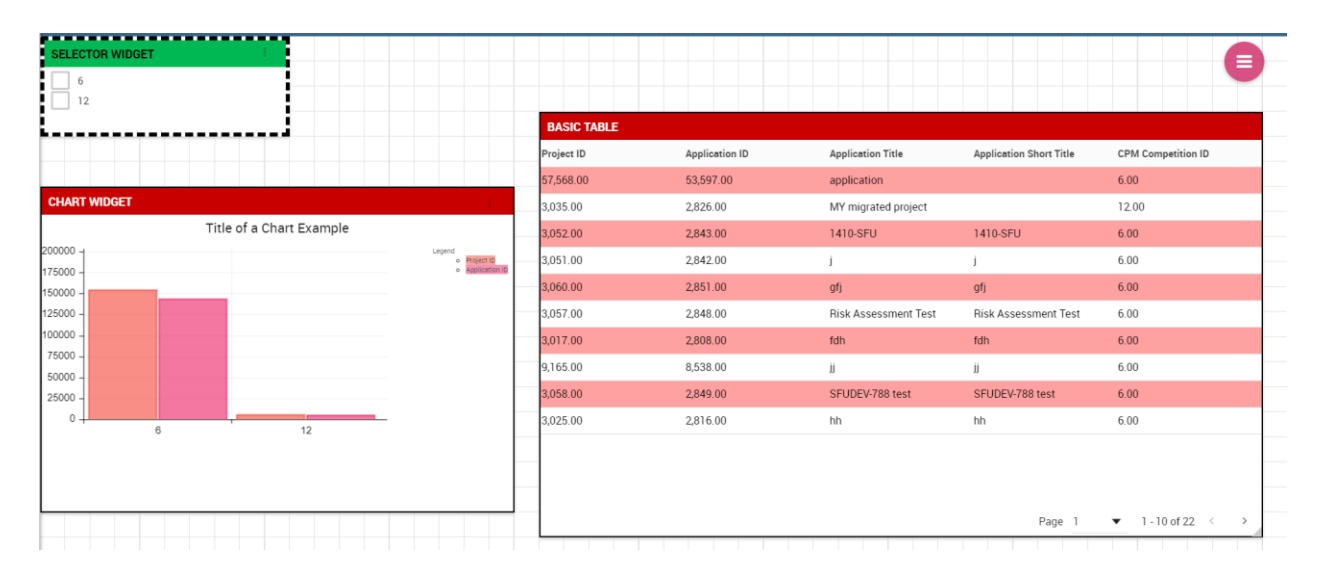

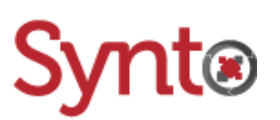

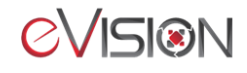